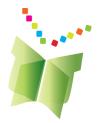

# The Learning Toolkit+ (LTK+) Sub-administrator Guide Version 4.9

LTK+ v4.9 Dated: December 19, 2023

The Centre for the Study of Learning and Performance

All the LTK+ Guides and the most recent version of the software are available at: https://grover.concordia.ca/ltk/download-site/

For further information contact Anne Wade at **514-848-2424 x2885** or send an email to <u>help.ltk@concordia.ca</u>

## LTK+ Sub-administrator Guide

| Overview of the LTK+ and ePEARL Software                            | 3  |
|---------------------------------------------------------------------|----|
| The Administrator Environment                                       | 3  |
| The Sub-administrator Environment                                   | 3  |
| Using the Sub-administrator Environment                             | 4  |
| Main Menu                                                           | 4  |
| My Account                                                          | 5  |
| Change Password                                                     | 5  |
| Schools, Classes, Students and Teachers                             | 5  |
| Schools                                                             | 6  |
| School Access to LTK+ Applications                                  | 7  |
| Classes                                                             | 12 |
| Teachers                                                            | 16 |
| Students                                                            | 21 |
| Excel Imports (For Mac or PC)                                       | 27 |
| The LTK+ Software                                                   | 28 |
| Minimum Server Requirements                                         | 28 |
| Load Tests                                                          | 28 |
| Required Software                                                   | 28 |
| LTK+ End-User Computer Minimum Requirements, Configuration, Add-Ons | 29 |
| Minimum Requirements                                                | 29 |
| General                                                             | 29 |
| Windows                                                             | 29 |
| Mac OS                                                              | 29 |
| Browser Versions                                                    | 29 |
| Recommended Plug-ins                                                | 30 |
| File Compatibility                                                  | 30 |
| External Links Embedded in LTK+                                     | 30 |

## **Overview of the LTK+ and ePEARL Software**

The Learning Toolkit+ (LTK+) is a suite of applications working in tandem to develop students' literacy and self-regulation skills. **ePEARL**, a dynamic, electronic portfolio, is at the heart of the LTK+ and it can be used alone or in conjunction with **ABRACADABRA**, **IS-21**, **ELM** and **READS**.

**Note:** Technical information on LTK+ Applications and end-user computer requirements can be found at the end of this manual.

#### The Administrator Environment

The Administrator environment allows for the configuration of the LTK+ and its applications and for the creation of the schools within a given school board (district or division), classes, teachers and students for each school. Administrators set up all of the sub-administrator accounts. They can also set the default language for ePEARL and can also activate the links to ABRACADABRA (ABRA), IS-21, and ELM. Some of the management features of the administrator environment are also available in the sub-administrator environment.

Students have a space limit for the storage of their portfolio files and for the upload of individual files. The administrator can change the size limit values. The default size for the **Total Portfolio Size** is 40 MB, while **100 MB is preferable**. The recommended **file size** that students can **upload** is **8MB**. Contact the administrator if the portfolio size or file upload size needs to be increased.

Since the administrator creates the password for the sub-administrator accounts, each subadministrator should ensure that his/her password is communicated to him/her.

#### The Sub-administrator Environment

The sub-administrator is an individual who can help administer specific parts of the software for a school board (district or division) or for a specific school. The sub-administrator can be a Language Arts consultant, an ICT consultant, a principal, or a teacher.

The list of sub-administrators to create must be communicated to the administrator by the Director of the school board (district or division) school or his/her designate. Teachers should also be informed of the sub-administrator in charge of his/her school.

## **Using the Sub-administrator Environment**

#### Main Menu

The main menu consists of the following two sections:

- *My Account:* A password protected section used to modify the subadmin password.
- Schools, Classes, Students & Teachers: Allows the creation and management of schools, classes, students and teachers, and the activation of the links to the ABRA, IS-21 and ELM tools.

| Subadmin's Portfolio | <i><b>⊕</b><u>Français</u>   Logout ⇔</i> |
|----------------------|-------------------------------------------|
| Main Menu            |                                           |
|                      |                                           |
|                      |                                           |
|                      |                                           |
|                      |                                           |
| 8                    |                                           |
| My Account           | Schools, Classes,                         |
|                      | Students & Teachers                       |
|                      |                                           |
|                      |                                           |

## My Account

#### **Change Password**

To change the subadmin password, it is necessary to re-enter the existing password, as a safety measure. Once the password has been validated, it will be possible to modify it.

| Main Menu My Password Old Password: | Imin's Portfolio | Subadmin's Po |
|-------------------------------------|------------------|---------------|
|                                     | Menu             | Main Menu     |
| Old Password:                       | y Password       | My Passwo     |
| Enter a new password (twice):       |                  |               |
| Change Password ⑦                   |                  |               |

## Schools, Classes, Students and Teachers

The Schools, Classes, Students and Teachers section contains the information necessary to add, edit, delete and generally manage these four items. Administrators and Sub-administrators can both manage all these items but the **sub-administrator cannot add or delete schools**.

If a large number of users is being imported (more than 50), then it is recommended that the administrator or sub-administrators import the data from an Excel spreadsheet or a GPI database (only the administrator can import from GPI), rather than enter this data manually. The Excel Import feature is available from the **Import** tab in the Classes, Students and Teachers sections.

Please refer to the **Importing from Excel Files** section of this document for detailed instructions.

#### Schools

The Schools screen presents the list of schools managed by the sub-administrator. Clicking on the Pencil icon will open up the edit window for a particular school.

| Subad          | min's Po                                                                      | ortfolio |         |          | 4        | <u>Français</u>   Logout 💠 |            |  |  |  |
|----------------|-------------------------------------------------------------------------------|----------|---------|----------|----------|----------------------------|------------|--|--|--|
| Main           | Menu                                                                          | Schools  | Classes | Teachers | Students |                            |            |  |  |  |
|                | List Schools - To edit a school, click the pencil icon 🖉 next to school name. |          |         |          |          |                            |            |  |  |  |
| 3 records sear |                                                                               |          |         |          |          | search                     | •          |  |  |  |
|                | School                                                                        | Name     |         |          |          | School Code 🛛              | Date Added |  |  |  |
| 6              | My Schoo                                                                      | bl       |         |          |          | 1                          | 08/22/19   |  |  |  |
| 0              | Cedarcre                                                                      | st       |         |          |          | 3                          | 08/22/19   |  |  |  |
| 6              | Edinburg                                                                      | h        |         |          |          | 8                          | 08/22/19   |  |  |  |
| 3 rec          | 3 records                                                                     |          |         |          |          |                            |            |  |  |  |

The Edit window contains the functions necessary to activate the links to LTK+ tools. Greyed out fields cannot be changed, as they have already been set by the GPI database. To update school information which has been imported from a database, click the "Update School from Database" button.

| Subadmin's Po | rtfolio       |                |           |          |          |                | <b>∮<u>Français</u>   Logout</b> ⇔ |
|---------------|---------------|----------------|-----------|----------|----------|----------------|------------------------------------|
| Main Menu     | Schools       | Classes        | Teachers  | Students |          |                |                                    |
| List Scho     | ols           |                |           |          | 1        |                |                                    |
| Edit          |               |                |           |          |          |                |                                    |
| School Co     | <b>de</b> 001 |                |           |          |          |                |                                    |
| School Na     | me Bancroft   |                |           |          |          |                |                                    |
| ABRA          | 🔽 Sch         | ool can use A  | BRACADABR | 4.       |          |                |                                    |
| ePEARL        | Sch           | ool can use ei | PEARL.    |          |          |                |                                    |
| ELM           | 🗹 Sch         | ool can use E  | LM.       |          |          |                |                                    |
| IS-21         | 🔽 Sch         | ool can use IS | 5-21.     |          |          |                |                                    |
|               | OPAC          | Link: Not ye   | t defined |          | E        | lit            |                                    |
|               |               |                |           |          | database | update: Update | School From Database               |
| Cancel Sa     | ave & Close   |                |           |          |          |                |                                    |
| 3 records     |               |                |           |          |          | sea            | rch                                |
| School        | Name          |                |           |          | Sc       | hool Code 🛛    | Date Added                         |
| 🥜 Bancroft    |               |                |           |          | 00       | 1              | 08/23/19                           |
| New Scho      | ol            |                |           |          | 1        |                | 08/23/19                           |
| New Scho      | ol 1          |                |           |          | 19       |                | 08/23/19                           |
| 3 records     |               |                |           |          |          |                |                                    |

The electronic portfolio (ePEARL) is the heart of the LTK+ and is always activated.

#### **School Access to LTK+ Applications**

The director of the school board (district or division) or his/her designate, should instruct the administrator about turning the LTK+ tool links on or off. If a tool has been turned on centrally, sub-administrators can turn it off for those schools that do not wish access to the software. Alternatively, sub-administrators can turn it on for those schools that have requested access.

Both the Administrator and the Sub-administrator can activate or deactivate the installed tools for a school (i.e. Deactivate ABRA and ELM for high schools).

| Main Menu          | Schools                | Classes        | Teachers     | Students  |     |                  |            |  |  |  |
|--------------------|------------------------|----------------|--------------|-----------|-----|------------------|------------|--|--|--|
|                    |                        |                |              |           |     |                  |            |  |  |  |
| List Scho          | bols                   |                |              |           |     |                  |            |  |  |  |
| Edit               |                        |                |              |           |     |                  |            |  |  |  |
| School Co          | ode <sub>3</sub>       |                |              |           |     |                  |            |  |  |  |
| School Na          | Mew Sch                | nool           |              |           |     |                  |            |  |  |  |
| ABRA               | 🔽 Sch                  | ool can use A  | BRACADABR    | 4.        |     |                  |            |  |  |  |
| ePEARL             | School can use ePEARL. |                |              |           |     |                  |            |  |  |  |
| ELM                | School can use ELM.    |                |              |           |     |                  |            |  |  |  |
| IS-21              | 🔽 Sch                  | ool can use IS | 5-21.        |           |     |                  |            |  |  |  |
|                    | OPAC                   | Link: http://w | ww.myschooll | ibrary.ca | Edi | Reset to Default |            |  |  |  |
| Cancel S           | ave & Close            |                |              |           |     |                  |            |  |  |  |
| 1 record           |                        |                |              |           |     | search           |            |  |  |  |
| 1 record<br>School | Name                   |                |              |           | Sch | ool Code 🛛       | Date Added |  |  |  |
| New Scho           |                        |                |              |           | 3   | 08/22/19         |            |  |  |  |
| 1 record           |                        |                |              |           |     |                  |            |  |  |  |

#### ABRACADABRA

ABRACADABRA is an early literacy application developed by the CSLP and linked to the Level 1 portfolio. If it has been installed, the sub-administrator can activate the school's access to ABRACADABRA from this window.

| Main Menu | Schools | Classes       | Teachers   | Students |  |  |  |
|-----------|---------|---------------|------------|----------|--|--|--|
|           |         |               |            |          |  |  |  |
| List Scho | DOIS    |               |            |          |  |  |  |
| Edit      |         |               |            |          |  |  |  |
| School Co | ode 3   |               |            |          |  |  |  |
| School Na | New Sch | nool          | Ļ          |          |  |  |  |
| ABRA      | 🔽 Sch   | ool can use A | BRACADABRA | 4.       |  |  |  |

The link to ABRA provides instructional material, digital reading material to children along with a bank of images that accompanies every story. Key screens from the L1 student environment with the ABRA link are shown below.

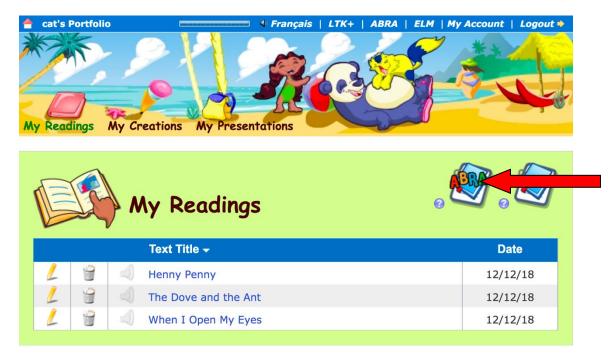

Screen from: Level 1 student portfolio, list of Readings, with the icon to create a New ABRA Reading on the right side of the screen. This ABRA icon only appears if the link to ABRA is activated.

| Edit Read                | ing        |       |          |            |
|--------------------------|------------|-------|----------|------------|
| Text Title * 🚱           |            |       |          |            |
| The Dove a               | nd the Ant |       |          |            |
| Illustrator 🚱            |            |       |          | TAT        |
| CSLP                     |            |       |          | (Internet) |
| Date 🖗<br>What I Want To |            | ÷) 20 | ¢ 2012 ¢ | Record -   |
| Choose a Story I         | mage 📀     |       |          |            |
|                          |            |       | <u></u>  | ì          |

Screen from: Level 1 student portfolio, Edit Reading. This screen shows information about the ABRA story selected by the student, as well as the bank of images available from the story.

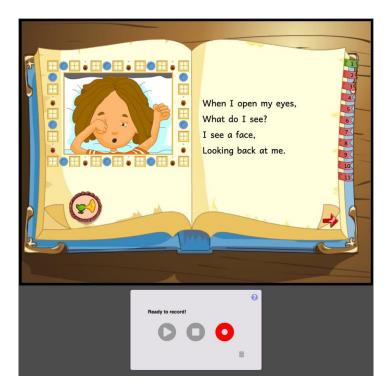

Screen from: Level 1 student portfolio, Record. Once the student has selected the ABRA story to read and has clicked on the record icon, the ABRA story opens up with the audio recorder under it.

#### ELM

A new evidence-based bilingual tool designed to develop foundational skills in mathematics. The sub-administrator can activate the school's access to ELM from this window.

| Main Menu | Schools | Classes       | Teachers   | Students |  |  |  |
|-----------|---------|---------------|------------|----------|--|--|--|
| List Scho | pols    |               |            |          |  |  |  |
| Edit      |         |               |            |          |  |  |  |
| School Co | ode 3   |               |            |          |  |  |  |
| School Na | New Sch | loor          |            |          |  |  |  |
| ABRA      | 🔽 Sch   | ool can use J | BRACADABRA | ۹.       |  |  |  |
| ePEARL    | Sch     | ool can use   | EARL.      |          |  |  |  |
| ELM       | 🔽 Sch   | ool can use È | LM.        |          |  |  |  |

#### IS-21

IS-21 is a bilingual information literacy tool. It is available for all Level 2 users. The subadministrator can activate the school's access to IS-21 from this window.

| Main Menu | Schools    | Classes                     | Teachers     | Students  |      |                  |  |  |  |
|-----------|------------|-----------------------------|--------------|-----------|------|------------------|--|--|--|
| List Scho | pols       |                             |              |           |      |                  |  |  |  |
| Edit      |            |                             |              |           |      |                  |  |  |  |
| School Co | ode 3      |                             |              |           |      |                  |  |  |  |
| School Na | me New Sch | lool                        |              |           |      |                  |  |  |  |
| ABRA      | 🔽 Sch      | School can use ABRACADABRA. |              |           |      |                  |  |  |  |
| ePEARL    | 🗹 Sch      | ool can use                 | PEARL.       |           |      |                  |  |  |  |
| ELM       | 🔽 Sch      | ool can use                 | м.           |           |      |                  |  |  |  |
| IS-21     | 🔽 Sch      | ool can use IS              | 5-21.        |           |      |                  |  |  |  |
|           | OPAC       | Link: http://w              | ww.myschooll | ibrary.ca | Edit | Reset to Default |  |  |  |

#### Setting up access to the school board/school OPAC (library catalogue)

Within the IS-21 EXPLORE and SELECT steps there is a feature that enables students to connect directly to their school's or school board's OPAC. In order to activate this feature, the website address for the OPAC must be entered either by the administrator (if a centrally hosted OPAC) or by the sub-administrator (if school-based OPAC).

| My Exp | loration 9                           |                                                                                     | Action Plan Useful Strategies |          |  |  |  |
|--------|--------------------------------------|-------------------------------------------------------------------------------------|-------------------------------|----------|--|--|--|
|        | Schoo                                | l ∟íbrary                                                                           | Community                     | Internet |  |  |  |
|        | olan for the Little<br>and location. | Little Question: LQ1<br>My Search String: (keyw<br>What are your two main concepts: |                               |          |  |  |  |
|        |                                      | Search for relevant sources on the                                                  | library's catalog 🕑           |          |  |  |  |

Sub-administrators are able to over-ride a URL set by the administrator or enter new URLs for each school. In order to do add or change the OPAC URL for each school, click on Edit next to the OPAC URL window, enter the URL for the school's OPAC and Save.

Repeat these steps to setup the OPAC URL for each additional school.

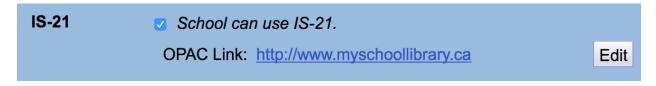

#### Classes

The Classes screen contains the information necessary to add, edit, delete and generally manage classes.

#### List of Classes

The List Classes tab provides an overview of existing Classes for the schools managed by the sub-administrator. The list can be filtered by School and, subsequently, by Teacher. The search field can be used to look for a specific class. List headings can be clicked on to sort the list by Class Name, by Class Nickname, or Date Added. To delete one or multiple class records, use the checkboxes on the right and then click the red **x** above the checkboxes. If you delete a class that has been imported from GPI, re-importing will restore the class.

| Subadmin's Po                                                                                                    | ortfolio |         |             |          |                |        | ∮ <u>Français</u>   Log | gout 🕏   |
|----------------------------------------------------------------------------------------------------|----------|---------|-------------|----------|----------------|--------|-------------------------|----------|
| Main Menu                                                                                                    | Schools  | Classes | Teachers    | Students |                |        |                         |          |
| List Classes       Import Classes       Import Class Links         - To edit a class, click the pencil icon and/or teacher from the class name.       - To reduce the list, select a school and/or teacher from the dropdown menus.         - To view a class list, click the "View Students in This Class" icon and a new class, click the "Create" button on the right. |          |         |             |          |                |        |                         |          |
| New Schoo                                                                                                    | I        | T I     | Any Teacher |          | •              |        | Create                  | <b>+</b> |
| 1 record                                                                                                    |          |         |             |          |                | search | •                       | ×        |
| Clas                                                                                                    | s Name 🛛 |         |             |          | Class Nickname |        | Date Added              | ~        |
| 🖉 💐 💢 New C                                                                                                    | Class    |         |             |          |                |        | 08/22/19                |          |
| 1 record                                                                                                    |          |         |             |          |                |        |                         |          |

Clicking on the "View Students in This Class" icon will take you to List of Students for this class.

Clicking on the Pencil icon will open up the edit window for this class (see next page). Greyed out fields cannot be changed, as they have already been set by the GPI database. Class Nicknames are set by the teacher.

If the data has been entered manually, the Class Code can be set manually, or you can let the LTK+ choose it. Letting the LTK+ manage the Class code is perfectly acceptable. If, however, an official class code exists we recommend using that code instead. Please note that the Class Code must be unique across every class in the LTK+.

| Subadmin's Portfo  | lio         |                    |            |                  |                                          | ∮ <u>Français</u>   L | ogout 🗘 |
|--------------------|-------------|--------------------|------------|------------------|------------------------------------------|-----------------------|---------|
| Main Menu S        | chools      | Classes            | Teachers   | Students         |                                          |                       |         |
| List Classes       |             | Import Class       | es Imp     | port Class Links |                                          |                       |         |
| Edit<br>Class Code | 165         | 767                | <b>⊻</b> L | et LTK choose    | the class code.                          |                       |         |
| Class Nicknar      | ne          |                    |            |                  | Chosen by teacher.                       |                       |         |
| Class Name         | New         | Class              |            |                  |                                          |                       |         |
| Cancel Sav         | e & Close   | Delete             |            |                  |                                          |                       |         |
| 2 records          |             |                    |            |                  | search                                   |                       | < ×     |
| Class Na           | ime 🛛       |                    |            |                  | Class Nickname                           | Date Added            | ⊻       |
| 🖉 💐 🗙 New Class    |             |                    |            |                  |                                          | 03/26/14              |         |
| 2 🍇 🗙 WHS123 11    | 1 Work Habi | its / Habitudes de | travail    |                  | Work Habits / Habitudes de travail WHS12 | 03/10/14              |         |
| 2 records          |             |                    |            |                  |                                          |                       |         |

To delete a single class from the list, click the red **x** on the left of the class name. If you delete a class that has been imported from GPI, re-importing will restore the class.

To create a new class, click on the + icon, on the right of the screen. The creation screen will appear, in which all the required information can be entered.

| Subadmin's      | Portfolio    |            |                |            |                  |                                          | ∲ <u>Français</u>   Lo | <mark>ogout</mark> ⇔ |
|-----------------|--------------|------------|----------------|------------|------------------|------------------------------------------|------------------------|----------------------|
| Main Menu       | Schoo        | ols        | Classes        | Teachers   | Students         |                                          |                        |                      |
|                 | lasses       |            | Import Class   | es Im      | port Class Links |                                          |                        |                      |
| Edit<br>Class C | ode          | 165768     | 8              | <b>⊻</b> L | et LTK choose.   | the class code.                          |                        |                      |
| Class N         | lickname     |            |                |            |                  | Chosen by teacher.                       |                        |                      |
| Class N         | lame         | New Cl     | ass            |            |                  |                                          |                        |                      |
| Cancel          | Save &       | Close      | Save & A       | dd another |                  |                                          |                        |                      |
| 2 records       |              |            |                |            |                  | search                                   |                        | × ×                  |
| CI              | ass Name     | Ø          |                |            |                  | Class Nickname                           | Date Added             | ~                    |
| 🥒 💐 🗶 Ne        | w Class      |            |                |            |                  |                                          | 03/27/14               |                      |
| 🥒 💐 🗶 🛛 w       | HS123 11 Wor | k Habits / | / Habitudes de | travail    |                  | Work Habits / Habitudes de travail WHS12 | 03/10/14               |                      |
| 2 records       |              |            |                |            |                  |                                          |                        |                      |

#### Import Classes

The Import Classes tab provides sub-administrators with functions to import data from a database that doesn't connect directly to the LTK+. Instructions are provided on the tab, as well as a link for a downloadable Excel template to use for the import.

| Subadmin's Po | ortfolio         |                                      |                     |                   |                                                                     | ♦ <u>Français</u>   Logout ⇔ |
|---------------|------------------|--------------------------------------|---------------------|-------------------|---------------------------------------------------------------------|------------------------------|
| Main Menu     | Schools          | Classes                              | Teachers            | Students          |                                                                     |                              |
|               |                  |                                      |                     |                   |                                                                     |                              |
| List Clas     | ses              | Import Class                         | es 🚺                | Import Class L    | inks                                                                |                              |
|               |                  |                                      |                     |                   |                                                                     |                              |
|               |                  | g in data fro                        | om a databa         | ase that doe      | sn't connect                                                        |                              |
| directly to   | DLIK+?           |                                      |                     |                   |                                                                     |                              |
| Choose File   | No file chose    | en                                   | Import Now          |                   |                                                                     |                              |
| 1 Down        | oad this evo     | el template:                         | epearl class        | ee vie            |                                                                     |                              |
|               |                  |                                      |                     | <u>(C31A13</u>    |                                                                     |                              |
|               | •                | to the templ                         | ate.                |                   |                                                                     |                              |
| Leave th      | e first row unch | anged.                               |                     |                   |                                                                     |                              |
| as one in     |                  | abase, that class                    |                     |                   | ur file has the same class code<br>ormation in your file. All other |                              |
| 3. Save t     | he template      | as a Tab De                          | limited text        | file.             |                                                                     |                              |
|               |                  | ave As" from the<br>file somewhere y |                     | n choose "Text (1 | ab Delimited)" from the list of                                     |                              |
| 4. Upload     | the saved f      | file using the                       | form above          |                   |                                                                     |                              |
| Click the     | 'Browse' button  | above. Select t                      | the file you just s | aved. Then click  | 'Import Now'.                                                       |                              |
|               |                  |                                      |                     |                   |                                                                     |                              |
|               |                  |                                      |                     |                   |                                                                     |                              |

**Note**: If the data is being imported from a GPI database, the linking of classes to schools and teachers/students to classes is done automatically.

#### Import Class Links

The Import Class Links tab provides administrators and sub-administrators with functions to import links of teachers/students to classes from a non-GPI database. Instructions are provided on the tab, as well as a link for a downloadable Excel template to use for the import.

| Subadmin's Po            | rtfolio          |                                      |                    |                   |               |                    |  |
|--------------------------|------------------|--------------------------------------|--------------------|-------------------|---------------|--------------------|--|
| Main Menu                | Schools          | Classes                              | Teachers           | Students          |               |                    |  |
|                          |                  |                                      |                    |                   |               |                    |  |
| List Class               | ses              | Import Classe                        | 35                 | Import Class L    | .inks         |                    |  |
| Do you ne<br>directly to |                  | g in data fro                        | om a databa        | ase that doe      | sn't conne    | ect                |  |
| Choose File              | No file chose    | en                                   | Import Nov         | v                 |               |                    |  |
| 1. Downlo                | oad this exc     | el template:                         | epearl class       | links.xls         |               |                    |  |
| 2. Enter y               | your data int    | to the templ                         | ate.               |                   |               |                    |  |
| Leave the                | e first row unch | anged.                               |                    |                   |               |                    |  |
| All rows<br>will be sk   |                  | valid school co                      | de, user code,     | and class code.   | Any rows mis  | sing any of these  |  |
| 3. Save t                | he template      | as a Tab De                          | limited text       | file.             |               |                    |  |
|                          |                  | ave As" from the<br>file somewhere y |                    | n choose "Text (1 | ab Delimited) | " from the list of |  |
| 4. Upload                | I the saved f    | file using the                       | form above         |                   |               |                    |  |
| Click the                | 'Browse' button  | above. Select t                      | he file you just : | saved. Then click | 'Import Now'. |                    |  |
|                          |                  |                                      |                    |                   |               |                    |  |

**Note**: If you are importing from a GPI database, the linking of teachers/students to classes is done automatically.

#### Teachers

The Teachers screen contains the information necessary to add, edit, delete and generally manage the teachers.

#### List of Teachers

The List of Teachers tab provides an overview of the existing teachers within the board (district or division). The list can be filtered by School and subsequently, by Class. The search field can be used to look for a specific teacher. Additional filters for active/inactive teachers (used by GPI imports) and ePEARL level can further filter results. Column headings can be clicked on to sort the list by First or Last Name, Nickname, Username, Password, Level or Date Added. To update one or multiple teacher records, use the checkboxes on the right of the list and then click the pencil icon above the checkboxes. To delete one or multiple teacher records, use the checkboxes on the right and then click the red **x** above the checkboxes.

| Subadm              | in's Portfo               | lio                                 |              |                                 |                 |          |        |     | <b>∮<u>Français</u>  </b> | Logout 🗢 |
|---------------------|---------------------------|-------------------------------------|--------------|---------------------------------|-----------------|----------|--------|-----|---------------------------|----------|
| Main M              | enu S                     | chools                              | Classes      | Teachers                        | Students        |          |        |     |                           |          |
| List                | of Teacher                | s                                   | Link / Unlin | k                               | Import Teachers |          |        |     |                           |          |
| - To re<br>- To lir | duce the l<br>nk a teache | i <b>st</b> , select<br>er to a cla |              | /or class fro<br>"Link / Unlinl |                 |          |        |     |                           |          |
| All Se              | chools                    |                                     | v            |                                 |                 |          |        |     | Create 📌                  |          |
| + Filter            | rs                        |                                     |              |                                 |                 |          |        |     |                           |          |
| 1 record            | d                         |                                     |              |                                 |                 |          | search |     | ۹,                        | 🖉 🛪      |
| N                   | lame: Firs                | t Last 🛛                            | Nick         | name l                          | Username        | Password | l ePE  | ARL | Date Added                | ~        |
| 2 × 1               | Teacher, New              |                                     |              |                                 | teacher         | 123      | lev    | el2 | 08/22/19                  |          |
| 1 record            | d                         |                                     |              |                                 |                 |          |        |     |                           |          |

In the list of teachers, click on the printer icon to open a printable version of the list.

| Subadmin Subadmin |          |          |          | close  | window     |
|-------------------|----------|----------|----------|--------|------------|
| List of Teachers  |          |          |          |        |            |
| Name: First Last  | Nickname | Username | Password | ePEARL | Date Added |
| Teacher, New      |          | teacher  | 123      | level1 | 01/12/15   |
| Teacher, New      |          | 14       | 9853     | level2 | 01/12/15   |

In the list of teachers, clicking on the Pencil icon on the left side of the teachers will open up the edit window for this teacher. Greyed out fields cannot be changed as they have already been set by the GPI database. Teacher Nicknames are chosen by the teacher.

**Note**: For teachers entered manually or imported from Excel, the User Code can be set manually, or you can let the LTK+ choose it. (See below) Letting the LTK+ manage the User Code is perfectly acceptable. If, however, an official teacher code exists, we recommend using that code instead. Please note that the User Code *must* be unique across every teacher and student in every school within the LTK+.

| Subadmin's Po | rtfolio      |              |          |                   |          |        |            | Logout 🗘 |
|---------------|--------------|--------------|----------|-------------------|----------|--------|------------|----------|
| Main Menu     | Schools      | Classes      | Teachers | Students          |          |        |            |          |
| List of Teac  | hers         | Link / Unlin | k        | Import Teachers   |          |        |            |          |
| Edit          |              |              |          |                   |          |        |            |          |
| School        | New Sc       | hool         |          |                   |          |        |            |          |
| First Name    | New          |              |          |                   |          |        |            |          |
| Family Nar    | ne Teache    | er           |          |                   |          |        |            |          |
| Nickname      |              |              | Chosen b | y teacher.        |          |        |            |          |
| Username      | teacher      |              | 🗖 Let L  | TK choose the use | ername.  |        |            |          |
| Password      | 123          |              |          |                   |          |        |            |          |
| User Code     | 13           |              | 🔽 Let L  | TK choose the use | er code. |        |            |          |
| ePEARL        | Level 1      |              |          |                   |          |        |            |          |
| Cancel S      | ave & Close  | Delete       |          |                   |          |        |            |          |
| 2 records     |              |              |          |                   |          | search | •          | 🖉 🗙      |
|               | First Last 🛛 | Nick         | name U   | sername           | Password | ePEARL | Date Added | ~        |
| ZX Teacher,   |              |              |          | eacher            | 123      | level1 | 01/12/15   |          |
| 2 records     | New          |              | 1        | 4                 | 9853     | level2 | 01/12/15   |          |
| 2 records     |              |              |          |                   |          |        |            |          |

**Note:** Teachers can modify their own information (including their level) from within the Teacher environment.

To delete a single teacher from the list, click the red  $\mathbf{x}$  on the left of the name. If you delete a teacher that has been imported from GPI, re-importing will restore the teacher.

To create a new teacher, click on the + icon, on the right of the screen. The creation screen will appear, in which all the required information can be entered.

| Subadmin's Portfo  | lio        |               |           |                  |            |        | ∲ <u>Français</u> | Logout 🗘 |
|--------------------|------------|---------------|-----------|------------------|------------|--------|-------------------|----------|
| Main Menu S        | chools (   | Classes       | Teachers  | Students         |            |        |                   |          |
|                    |            |               |           |                  |            |        |                   |          |
| List of Teacher    | s I        | Link / Unlink | ) I       | mport Teachers   |            |        |                   |          |
| Edit               |            |               |           |                  |            |        |                   |          |
| School             | Edinburgh  |               | <b>T</b>  |                  |            |        |                   |          |
| Class              | Select Cla | SS            | •         |                  |            |        |                   |          |
| First Name         | New        |               |           |                  |            |        |                   |          |
| Family Name        | Teacher    |               |           |                  |            |        |                   |          |
| Nickname           |            |               | Chosen    | by teacher.      |            |        |                   |          |
| Username           | 64255      |               | 🗹 Let     | LTK choose the u | isername.  |        |                   |          |
| Password           | 8391       |               |           |                  |            |        |                   |          |
| User Code          | 9994563    |               | 🗹 Let     | LTK choose the ι | iser code. |        |                   |          |
| ePEARL             | Level 2    |               | <b>.</b>  |                  |            |        |                   |          |
| Cancel Save        | e & Close  | Save & Add    | d another |                  |            |        |                   |          |
| 3 records          |            |               |           |                  |            | search | •                 | 2 X      |
| Name: Firs         | t Last 🛛   | Nick          | iname     | Username         | Password   | ePEARL | Date Added        | ~        |
| 🥒 🗶 ABECASSIS, H   | ANNA       |               |           | 18335009         | 6202       | level3 | 03/10/14          |          |
| 🥜 🗙 🛛 Teacher, New |            |               |           | 64253            | 1223       | level2 | 03/27/14          |          |
| 🥖 💢 🛛 Teacher, New |            |               |           | 64255            | 8391       | level2 | 03/27/14          |          |
| 3 records          |            |               |           |                  |            |        |                   |          |

#### Link / Unlink

The Link / Unlink tab has the same sorting and searching functions as the List of Teachers. To see which teachers are linked to which classes, select a School and a class from the drop down menus. The list is then updated and teachers linked to the chosen class are highlighted in yellow. To link or unlink a teacher form this class, click on the link icon on the left of the corresponding teacher. Teachers can be linked to multiple classes. Clicking on "Clear Links For This Class" will unlink all teachers from the selected class.

| Subadmin's P   | ortfolio        |                |             |                 |          | 4) <u>Fra</u> | ançais   Logout 🗘 |
|----------------|-----------------|----------------|-------------|-----------------|----------|---------------|-------------------|
| Main Menu      | Schools         | Classes        | Teachers    | Students        |          |               |                   |
| List of Tea    | chers           | Link / Unlin   | ık          | Import Teachers |          |               |                   |
| To link teach  | her to class:   |                |             |                 |          |               |                   |
| 1. Select sch  | ool and class.  |                |             |                 |          |               |                   |
| 2. Click the c | hain icon next: | t to the teach | ner's name. |                 |          |               |                   |
|                |                 |                |             |                 |          |               |                   |
| New Schoo      |                 |                | New Class   |                 |          | Clear Links   | For This Class    |
|                |                 |                |             |                 | <br>     |               |                   |
| + Filters      |                 |                |             |                 |          |               |                   |
| 3 records      |                 |                |             |                 |          | search        | •                 |
| Name: Fi       | rst Last 🛛      |                | Nickname    | Username        | Password | ePEARL        | Date Added        |
| 🐵 Teacher, N   | ew              |                |             | teacher         | 123      | level1        | 01/12/15          |
| 👾 Teacher, N   | ew              |                |             | 14              | 9853     | level2        | 01/12/15          |
| 💥 Teacher, N   | ew              |                |             | 18              | <br>1905 | level2        | 01/13/15          |
| 3 records      |                 |                |             |                 |          |               |                   |

**Note**: Teachers may also link themselves to classes within the Teacher environment. As well, teachers can link other teachers to their own classes from within the Teacher environment.

**Note:** When importing from a GPI database, teachers are automatically linked to their homeroom and classes.

#### Import Teachers

The Import Teachers tab provides sub-administrators with functions to import data from a database that doesn't connect directly to the LTK+. Instructions are provided on the tab, as well as a link for a downloadable Excel template to use for the import.

| Sub | admin's Po               | rtfolio                              |                    |                    |                   |                                                          | 4 <u>  Français</u>   Logout ⇔ |
|-----|--------------------------|--------------------------------------|--------------------|--------------------|-------------------|----------------------------------------------------------|--------------------------------|
| Ма  | in Menu                  | Schools                              | Classes            | Teachers           | Students          |                                                          |                                |
|     |                          |                                      |                    |                    |                   |                                                          |                                |
|     | List of Tea              | chers                                | Link / Unlink      | i li               | nport Teachers    |                                                          |                                |
|     |                          |                                      |                    |                    |                   |                                                          |                                |
|     | Do you ne<br>lirectly to | -                                    | g in data fro      | om a databa        | ase that doe      | sn't connect                                             |                                |
|     | •                        |                                      |                    |                    | _                 |                                                          |                                |
| l   | Choose File              | No file chose                        | in                 | Import Now         |                   |                                                          |                                |
|     | 1. Downlo                | oad this exc                         | el template:       | epearl teach       | hers.xls          |                                                          |                                |
|     | 2. Enter y               | your data int                        | to the templ       | ate.               |                   |                                                          |                                |
|     | Leave the                | e first row uncha                    | anged.             |                    |                   |                                                          |                                |
|     | If you do                | not want to spe                      | ecify custom use   | ernames or pass    | words, leave thos | e columns blank.                                         |                                |
|     | teacher o                | ode as one in th                     | he epearl databa   |                    | will be updated   | in your file has the same<br>with the new information in |                                |
|     | 3. Save t                | he template                          | as a <i>Tab De</i> | limited text       | file.             |                                                          |                                |
|     |                          | Excel, select "Sa<br>Then save the f |                    |                    | n choose "Text (1 | ab Delimited)" from the I                                | ist of                         |
|     | 4. Upload                | l the saved f                        | ile using the      | form above         |                   |                                                          |                                |
|     | Click the                | 'Browse' button                      | above. Select t    | he file you just s | saved. Then click | 'Import Now'.                                            |                                |
|     |                          |                                      |                    |                    |                   |                                                          |                                |

#### Students

The Students screen contains the information necessary to add, edit, delete and generally manage the students.

#### List of Students

The List of Students tab provides an overview of the existing students within the board or district. The list can be filtered by School and, subsequently, by Class. The search field can be used to look for a specific student. Additional filters for active/inactive students (used by GPI imports) and ePEARL level can further filter results. List headings can be clicked on to sort the list by First or Last Name, Nickname, Username, Password, Level or Date Added. To update one or multiple student records, use the checkboxes on the right of the list and then click the pencil icon above the checkboxes. To delete one or multiple student records, use the checkboxes on the right and then click the red **x** above the checkboxes.

| Subadmin's Po                 | ortfolio                                                                                 |                                      |                                              |                            |          |        | <b>∮<u>Français</u>  </b> | Logout 💠 |
|-------------------------------|------------------------------------------------------------------------------------------|--------------------------------------|----------------------------------------------|----------------------------|----------|--------|---------------------------|----------|
| Main Menu                     | Schools                                                                                  | Classes Te                           | achers                                       | Students                   |          |        |                           |          |
| - To reduce<br>- To link a st | idents<br>tudent, click the<br>the list, select a<br>tudent to a class<br>new student, c | school and/or c<br>, click the "Link | ext to the s<br>lass from t<br>: / Unlink" t | he dropdown i<br>ab above. |          |        |                           |          |
| New Schoo                     | bl                                                                                       | • New                                | Class                                        |                            | v        |        | Create 롿                  |          |
| + Filters                     |                                                                                          |                                      |                                              |                            |          |        |                           |          |
| 1 record                      |                                                                                          |                                      |                                              |                            |          | search | <b>•</b>                  | 🖉 🔀      |
| Name:                         | First Last 🛛                                                                             | Nickname                             | Userna                                       | ame                        | Password | ePEARL | Date Added                | <u>~</u> |
| Student,                      | New                                                                                      |                                      | 13                                           |                            | 1182     | level2 | 08/22/19                  |          |
| 1 record                      |                                                                                          |                                      |                                              |                            |          |        |                           |          |

In the list of students, click on the printer icon to open a printable version of the list.

| Subadmin Subadmin List of Students |             |             |          |        |            |  |  |  |  |  |
|------------------------------------|-------------|-------------|----------|--------|------------|--|--|--|--|--|
| Name: First Last                   | Nickname    | Username    | Password | ePEARL | Date Added |  |  |  |  |  |
| Student, New                       | my nickname | newstudent1 | 123      | level1 | 01/12/15   |  |  |  |  |  |
| Student, New                       |             | 33          | 8805     | level2 | 01/13/15   |  |  |  |  |  |
| Student, New                       |             | 34          | 9496     | level2 | 01/13/15   |  |  |  |  |  |
| Student, New                       |             | 35          | 1833     | level2 | 01/13/15   |  |  |  |  |  |
| Student, New                       |             | 36          | 7846     | level2 | 01/13/15   |  |  |  |  |  |
| student1_lastname, student1_firstr |             | student1    | 123      | level1 | 01/09/15   |  |  |  |  |  |
| student2_lastname, student2_firstr |             | student2    | 123      | level2 | 01/09/15   |  |  |  |  |  |
| student3_lastname, student3_firstr |             | student3    | 123      | level3 | 01/09/15   |  |  |  |  |  |

In the list of students, clicking on the Pencil icon on the left side of the students will open up the edit window for this student. Greyed out fields cannot be changed as they have already been set by the GPI database or will be chosen by the student later on. The User Code can be set manually, or you can let the LTK+ choose it. Letting the LTK+ manage the User Code is perfectly acceptable. If, however, an official student code exists, we recommend using that code instead. Please note that the User Code *must* be unique across every teacher and student in every school within the LTK+.

| Subadmin's Portfolio |                |                |                                 |                              |             |      |        |            |          |  |
|----------------------|----------------|----------------|---------------------------------|------------------------------|-------------|------|--------|------------|----------|--|
| Main I               | Menu So        | chools (       | Classes Tea                     | chers                        | Students    |      |        |            |          |  |
|                      | '              |                |                                 |                              |             |      |        |            |          |  |
| Lis                  | st of Students | ;              | Link / Unlink                   | Impo                         | rt Students |      |        |            |          |  |
| Edit                 | t              |                |                                 |                              |             |      |        |            |          |  |
| Sc                   | hool           | New Schoo      | bl                              |                              |             |      |        |            |          |  |
| Fi                   | rst Name       | New            |                                 |                              |             |      |        |            |          |  |
| Fa                   | mily Name      | Student        |                                 |                              |             |      |        |            |          |  |
| NG                   | ckname         |                | 100                             |                              |             |      |        |            |          |  |
| IN IN                | ckildille      | my nickna      | me 123 C                        | hosen by Si                  | udent.      |      |        |            |          |  |
| Username newstudent  |                |                | nt1 🛛                           | Let LTK choose the username. |             |      |        |            |          |  |
| Password 123         |                |                |                                 |                              |             |      |        |            |          |  |
| Us                   | er Code        | 12             | ✓ Let LTK choose the user code. |                              |             |      |        |            |          |  |
| eP                   | PEARL          | Level 1        |                                 |                              |             |      |        |            |          |  |
|                      |                |                |                                 |                              |             |      |        |            |          |  |
| Ca                   | ncel Save      | & Close        | Delete                          |                              |             |      |        |            |          |  |
| 8 reco               | ords           |                |                                 |                              |             |      | search | •          | 2 ×      |  |
|                      | Name: First    | t Last 🛛       | Nickname                        | Usernam                      | e Pass      | word | ePEARL | Date Added | <u>~</u> |  |
| Ø×                   | Student, New   |                | my nickname 12                  | 3 newstuden                  |             |      | level1 | 01/12/15   |          |  |
| 2×                   | Student, New   |                |                                 | 33                           | 880         |      | level2 | 01/13/15   |          |  |
| 2×                   | Student, New   |                |                                 | 34                           | 9490        |      | level2 | 01/13/15   |          |  |
| 2×                   | Student, New   |                |                                 |                              |             |      | level2 | 01/13/15   |          |  |
| 0×<br>0×             | Student, New   |                |                                 | 36<br>student1               | 784         | •    | level2 | 01/13/15   |          |  |
| 0×                   | -              | stname, studer |                                 | student1<br>student2         | 123         |      | level1 | 01/09/15   |          |  |
| 1×                   |                |                |                                 | student2<br>student3         | 123         |      | level3 | 01/09/15   |          |  |
| 8 reco               | _              |                | <br>                            | stadento                     | 125         |      |        |            |          |  |
| orect                | nus            |                |                                 |                              |             |      |        |            |          |  |

Note: Student can modify their nickname from within the Student environment.

**Note:** Teachers can edit his/her student's passwords from within the Teacher environment.

**Note:** When importing from a GPI database, students are automatically assigned a level based upon their cycle (or grade).

To delete a single student from the list, click the red  $\mathbf{x}$  on the left of the name. If you delete a student that has been imported from GPI, re-importing will restore the student.

To create a new student, click on the + icon, on the right of the screen. The creation screen will appear, in which all the required information can be entered.

| Subadmin's Portfolio |                                        |               |            |                  |               |        |            |     |  |
|----------------------|----------------------------------------|---------------|------------|------------------|---------------|--------|------------|-----|--|
| Main Menu Sc         | hools                                  | Classes       | Teacher    | s Students       |               |        |            |     |  |
|                      |                                        |               |            |                  |               |        |            |     |  |
| List of Students     |                                        | Link / Unlink |            | Import Students  |               |        |            |     |  |
|                      |                                        |               |            |                  |               |        |            |     |  |
| Edit                 |                                        |               |            |                  |               |        |            |     |  |
| School               |                                        |               |            | _                |               |        |            |     |  |
| 301001               | My Schoo                               | ol            |            |                  |               |        |            |     |  |
| Class                | Select Class                           |               |            |                  |               |        |            |     |  |
|                      |                                        |               |            |                  |               |        |            |     |  |
| First Name           | New                                    |               |            |                  |               |        |            |     |  |
| Family Name          | student                                |               |            |                  |               |        |            |     |  |
|                      | student                                |               |            |                  |               |        |            |     |  |
| Nickname             |                                        |               | Chos       | en by Student.   |               |        |            |     |  |
| Username             | 64256 Vet Let LTK choose the username. |               |            |                  |               |        |            |     |  |
| Coornamo             |                                        |               |            |                  |               |        |            |     |  |
| Password             | 1320                                   |               |            |                  |               |        |            |     |  |
| User Code            | 0004554                                |               | <b>.</b>   | et LTK choose ti |               |        |            |     |  |
| 0301 0000            | 9994564                                |               | ■ L        | et LIK choose ti | ie user code. |        |            |     |  |
| ePEARL               | Level 2                                |               | -          |                  |               |        |            |     |  |
|                      |                                        |               |            |                  |               |        |            |     |  |
| Cancel Save          | & Close                                | Save & Ad     | ld another |                  |               |        |            |     |  |
| 8 records            |                                        |               |            |                  |               | search | •          | 2 × |  |
| Name: First          | Leet 17                                | Nickna        |            | Username         | Password      | ePEARL | Date Added | ~   |  |
| export, New          | LdSt                                   | export        | ame        | export           | 123           | level3 | 01/13/14   |     |  |
| Student, New         |                                        | export        |            | 64256            | 1320          | level2 | 03/27/14   |     |  |
| Student, New         |                                        | my nick       | name 123   | student1         | 123           | level1 | 10/01/13   |     |  |
| 🖉 🗙 student, New     |                                        |               |            | 64254            | 7484          | level2 | 03/27/14   |     |  |
| 🖉 🗙 student2, New    |                                        |               |            | student2         | 123           | level2 | 02/13/14   |     |  |
| 🖉 🗙 student2, New    |                                        |               |            | student3_test2   | 123           | level3 | 01/21/14   |     |  |
| 🖉 X student2_2, Ne   | w                                      |               |            | student2_2       | 123           | level2 | 02/13/14   |     |  |
| 🖉 💥 🛛 student3, New  |                                        |               |            | student3         | 123           | level3 | 02/13/14   |     |  |
| 8 records            |                                        |               |            |                  |               |        |            |     |  |

#### Link / Unlink

The Link / Unlink tab has the same sorting and searching functions as the List of Students. To see which students are linked to which classes, select a School and a Class from the drop down menus. The list is then updated and students linked to the chosen class are highlighted in yellow. To link or unlink a student from this class, click on the link icon on the left of the screen. Students can be linked to multiple classes. Clicking on "Clear Links For This Class" will unlink all students from the selected class.

| Sub | Subadmin's Portfolio 4 <u>Français</u>   Logout 🗘                                                                                                    |                 |   |          |           |    |          |         |            |  |  |
|-----|----------------------------------------------------------------------------------------------------|-----------------|---|----------|-----------|----|----------|---------|------------|--|--|
| Ma  | Main Menu Schools Classes Teachers Students                                                                                                    |                 |   |          |           |    |          |         |            |  |  |
| 1.  | List of Students       Link / Unlink       Import Students         To link student to class:       1. Select school and class.         2. Click the chain icon next to the student's name. |                 |   |          |           |    |          |         |            |  |  |
|     | My School   New Class  Clear Links For This Class  + Filters                                                                                                    |                 |   |          |           |    |          |         |            |  |  |
| 6 r | records                                                                                                    |                 |   |          |           |    |          | search  | ۹.         |  |  |
|     | Name: Fi                                                                                                    | rst Last 🛛      |   | Nickname | e Usernan | ne | Password | ePEARL  | Date Added |  |  |
| 69  | Student, Ne                                                                                                    | 2W              |   |          | 33        |    | 8805     | level2  | 01/13/15   |  |  |
| 82  | Student, Ne                                                                                                    |                 |   |          | 35        |    | 1833     | level2  | 01/13/15   |  |  |
| šž  | Student, No                                                                                                    |                 |   |          | 36        |    | 7846     | level2  | 01/13/15   |  |  |
| 69  | -                                                                                                    | astname, studer | - |          | student1  |    | 123      | level 1 | 01/09/15   |  |  |
| šž  |                                                                                                    | astname, studen |   |          | student2  |    | 123      | level2  | 01/09/15   |  |  |
|     | student3_lastname, student3_firstname student3 123 level3 01/09/15                                                                                                    |                 |   |          |           |    |          |         |            |  |  |
| 6 r | records                                                                                                    |                 |   |          |           |    |          |         |            |  |  |

**Note:** Teachers may also link his/her students to his/her classes within the Teacher environment.

**Note**: When importing from a GPI database, students are automatically linked to schools and classes.

#### Import Students

The Import Students tab provides sub-administrators with functions to import data from a database that doesn't connect directly to the LTK+. Instructions are provided on the tab, as well as a link for a downloadable Excel template to use for the import.

| Subadmin's Po | ∮ <u>Français</u>   Logout ⇔                                                           |                    |                         |                   |                                                            |      |  |  |  |  |  |
|---------------|----------------------------------------------------------------------------------------|--------------------|-------------------------|-------------------|------------------------------------------------------------|------|--|--|--|--|--|
| Main Menu     | Schools                                                                                | Classes            | Teachers                | Students          |                                                            |      |  |  |  |  |  |
|               |                                                                                        |                    |                         |                   |                                                            |      |  |  |  |  |  |
| List of Stu   | dents                                                                                  | Link / Unlini      | k Im                    | port Students     |                                                            |      |  |  |  |  |  |
| To import s   | tudents to an                                                                          | existing schoo     | ol, <u>click here</u> . |                   |                                                            | ]    |  |  |  |  |  |
|               | Do you need to bring in data from a database that doesn't connect<br>directly to LTK+? |                    |                         |                   |                                                            |      |  |  |  |  |  |
| Choose File   | No file chose                                                                          | en                 | Import Now              | <u>_</u>          |                                                            |      |  |  |  |  |  |
| 1. Downl      | oad this exc                                                                           | el template:       | epearl stude            | ents.xls          |                                                            |      |  |  |  |  |  |
| 2. Enter      | your data in                                                                           | to the templ       | ate.                    |                   |                                                            |      |  |  |  |  |  |
| Leave th      | e first row unch                                                                       | anged.             |                         |                   |                                                            |      |  |  |  |  |  |
| If you do     | o not want to sp                                                                       | ecify custom us    | ernames or pass         | words, leave thos | se columns blank.                                          |      |  |  |  |  |  |
| student (     | code as one in t                                                                       | he epearl datab    |                         | will be updated   | s in your file has the same<br>with the new information in |      |  |  |  |  |  |
| 3. Save t     | the template                                                                           | as a <i>Tab De</i> | elimited text           | file.             |                                                            |      |  |  |  |  |  |
|               | Excel, select "S<br>Then save the f                                                    |                    |                         | n choose "Text (1 | Tab Delimited)" from the list                              | : of |  |  |  |  |  |
| 4. Upload     | d the saved                                                                            | file using the     | e form above            |                   |                                                            |      |  |  |  |  |  |
| Click the     | 'Browse' buttor                                                                        | above. Select      | the file you just s     | aved. Then click  | 'Import Now'.                                              |      |  |  |  |  |  |
|               |                                                                                        |                    |                         |                   |                                                            |      |  |  |  |  |  |
|               |                                                                                        |                    |                         |                   |                                                            |      |  |  |  |  |  |

The above screenshot corresponds to the standard import excel template for students (epearl\_students.xls) that goes along with the others for schools, classes, teachers, and class links. However, clicking on the link where it says "To import students to an existing school, click here" will bring up an alternate student import screen as shown below.

| Subadmin's Po |                  |                                      |                         |                    |                                                           |        |
|---------------|------------------|--------------------------------------|-------------------------|--------------------|-----------------------------------------------------------|--------|
| Main Menu     | Schools          | Classes                              | Teachers                | Students           |                                                           |        |
|               |                  |                                      |                         |                    |                                                           |        |
| List of Stud  | dents            | Link / Unlink                        | ( Im                    | port Students      |                                                           |        |
| To return to  | the main pag     | e for importing                      | g students, <u>clic</u> | k here.            |                                                           | 7      |
| Do you ne     | ed to bring      | ı in data di                         | rectly to an            | existing scl       | nool and/or                                               |        |
| existing o    |                  | , maaaa an                           | iccuy to un             | existing set       |                                                           |        |
| New Scho      | ool              | ▼ <u>Vi</u>                          | ew List of Cla          | asses              |                                                           |        |
| Choose File   | No file chose    | 'n                                   | Import Nov              | 7                  |                                                           |        |
| Chlobse The   |                  |                                      | Import How              |                    |                                                           |        |
| 1. Downle     | oad this exc     | el template:                         | epearl scho             | ol students.x      | ds                                                        |        |
| 2. Enter y    | your data in     | to the templ                         | ate.                    |                    |                                                           |        |
|               | e first row unch |                                      |                         |                    |                                                           |        |
|               |                  |                                      |                         |                    | e columns blank.                                          |        |
| student o     | ode as one in t  | he epearl databa                     |                         | will be updated    | s in your file has the same<br>with the new information i |        |
| 3. Save t     | he template      | as a <i>Tab De</i>                   | limited text            | file.              |                                                           |        |
|               |                  | ave As" from the<br>file somewhere y |                         | n choose "Text (1  | Tab Delimited)" from the li                               | st of  |
| 4. Upload     | the saved f      | file using the                       | e form above            |                    |                                                           |        |
|               |                  | selected from th<br>k 'Import Now'.  |                         | ve, then click the | 'Browse' button. Select th                                | e file |
|               |                  |                                      |                         |                    |                                                           |        |

This alternate import excel template for students (epearl\_school\_students.xls) is a new template that has been added in order to address the need for some administrators to have an easy way to do small-scale student imports into an existing school and/or existing classes. For large-scale imports, it is recommended to stick with the standard method.

#### Excel Imports (For Mac or PC)

#### Large-scale (schoolboard-wide) import:

- 1. Go to http://localhost/ltk/
- 2. Login to your account
- 3. Click on "Schools, Classes, Students & Teachers" button
- 4. Prepare the data to be imported as per the explanations corresponding to the following documents found by clicking on "Import Schools", "Import Classes" and so on.
  - i.epearl\_schools.xls ii.epearl\_classes.xls iii.epearl\_teachers.xls iv.epearl\_students.xls
  - v.epearl\_class\_links.xls
- 5. Once the data to be imported has been prepared, the templates must be saved as "Text (Tab Delimited)" before being imported. This can be done by selecting "Save As" from the File menu in excel.
- 6. Import the templates using the import button of the appropriate link for each one. It is recommended to import the templates in the following order
  - i. epearl\_schools.txt
  - ii. epearl\_classes.txt
  - iii. epearl\_teachers.txt
  - iv. epearl\_students.txt
  - v. epearl\_class\_links.txt

#### Small-scale (individual school) student import:

This is an easier way to import a list of students into existing classes of a specific school (i.e. the classes and the school already exist in the database):

- 1. Go to http://localhost/ltk/
- 2. Login to your account
- 3. Click on "Schools, Classes, Students & Teachers" button
- 4. Go to "Students" and then "Import Students"
- 5. Click on the link where it says "To import students to an existing school, click here."
- 6. Prepare the data to be imported as per the on-screen explanations using the following document: epearl\_school\_students.xls.
- 7. Once the data to be imported has been prepared, the template must be saved as "Text (Tab Delimited)" before being imported. This can be done by selecting "Save As" from the File menu in excel.
- 8. Select the school from the dropdown list, and import the template using the "Import Now" button found on the current link.
- 9. This will import the students into the selected school, as well as link each one to the class specified (if any) for the given student in the imported template.

## The LTK+ Software

The Learning Toolkit+ (LTK+) is a suite of applications working in tandem to develop students' literacy and self-regulation skills. **ePEARL**, a dynamic, electronic portfolio, is at the heart of the LTK+ and it can be used alone or in conjunction with **ABRACADABRA**, **IS-21**, **ELM** and **READS**.

#### **Minimum Server Requirements**

Providing the LTK+ is the only application on the server:

- Processor: 2 GHz minimum, 2.5 GHz (4-core) recommended
- RAM: 2GB minimum, 8 GB recommended
- Internet connection: 300kb/s upload bandwidth minimum, 1000kb/s recommended

This recommendation supports 30 to 60 users using the portfolio at the same time.

#### **Load Tests**

The tests performed show the results listed below. Please note that the number of *concurrent users* represents the number of users that are performing an action *at the same instant*. In practice, a classroom of 30 students will never be perfectly synchronized, and will behave more like 10-20 concurrent users.

- A 3200 MHz server supports 30 concurrent users, for an average response time of 1.6 seconds. Pages are received at 100 kb/s. For 25 users, the response time decreases to 1.33 seconds, and page reception is at 124 kb/s.
- A server equaling 2 x 3060 MHz supports 60 concurrent users, for an average response time of 1.57 seconds. Pages are received at 39.9 kb/s. For 45 users, the response time decreases to 1.18 seconds, and page reception is at 52.3 kb/s

#### **Required Software**

The LTK+ uses the **PHP** scripting language and a **MySQL** database. In order to run the LTK+ you will need a web server capable of running PHP/MySQL web applications. If you required guidance in setting up a web server that can host the LTK+, this guide may be of use to you:

https://grover.concordia.ca/ltk/download-site/server\_guide/

The minimum required versions are **PHP 7.3.0 (with GD support)** and **MySQL 5.6**. The maximum versions are currently PHP 8.2.x and MySQL 8.0.x. The LTK+ has not been tested on PHP 8.3+ and therefore its use is discouraged. MySQL "Innovation Release" versions are not supported. **Apache** or **IIS** may be used as the web server software.

## LTK+ End-User Computer Minimum Requirements, Configuration, Add-Ons

### Minimum Requirements

#### General

- Internet Access
- Keyboard and mouse
- Speakers or headphones, microphone
  - Note: when using the ePEARL recorder, there can be issues with the microphone driver. Microphone compatibility to be verified by the end-users.
- 1024 x 768 display (1280 x 800 recommended)
- 2 GB of RAM
- 30 GB of available hard-disk space

#### Windows

- Intel Pentium 4 or AMD Athlon 64 processor (1GHz or faster)
- Microsoft Windows Vista or newer
- Firefox 115 or newer, latest Chrome 120 or newer, latest Microsoft Edge 120 or newer

#### Mac OS

- Multicore Intel processor 1.83GHz or faster
- Mac OS X v10.10 or newer
- Firefox 115 or newer, Safari 10 or newer, latest Chrome 120 or newer, latest Microsoft Edge 120 or newer

#### **Browser Versions**

If a user is browsing the LTK+ with a browser that does not meet the minimum requirements, they will receive a warning message near the top of their browsing window. This message can be removed temporarily by clicking the "X" in the window. This message can only be removed permanently by updating the browser to a newer version. We highly recommend that users update their browsers if they are receiving this message, as the LTK+ may not function properly on older browsers.

Your browser is out of date. This may affect your experience using LTK+. Х

х

**Note:** We no longer support Internet Explorer, and users will receive a different warning message if they are running that specific browser.

We no longer support Internet Explorer. Please use Edge or another browser.

## **Recommended Plug-ins**

In order to view and use media files from the web, you must have the appropriate players for the files installed on the user's computer (ex: QuickTime and Windows Media for MP3 and other audio files).

- a) QuickTime Player (latest version).
   Go to: <u>http://www.apple.com/quicktime/download</u>
- b) Windows Media Player (latest version).
   Go to: <u>https://support.microsoft.com/en-ca/help/14209/get-windows-media-player</u>
- c) Adobe Acrobat Reader (for PDF files). Go to: <u>https://get.adobe.com/reader/</u>

## File Compatibility

The following are examples of file formats that can be attached to works/artifacts within the software. Other formats can be used if the user's computer supports them.

Video: MOV (QuickTime) Image: JPG, GIF, PNG, BMP Text: DOC, DOCX, RTF, XLS, XLSX (or any file for which the application software resides on the client) Audio: MP3, WAV, OGG

## External Links Embedded in LTK+

IS-21 requires students to conduct their research within an environment that supports self regulated learning. A list of web-based search tools can be found at <a href="https://literacy.concordia.ca/resources/is21/search/en/">https://literacy.concordia.ca/resources/is21/search/en/</a>

All users must have access to **grover.concordia.ca**, **literacy.concordia.ca** and **YouTube**, in order to access IS-21 search tools, LTK+ Resources for teachers and parents, and general help content for the tools.